# eLivro

## **Biblioteca Digital**

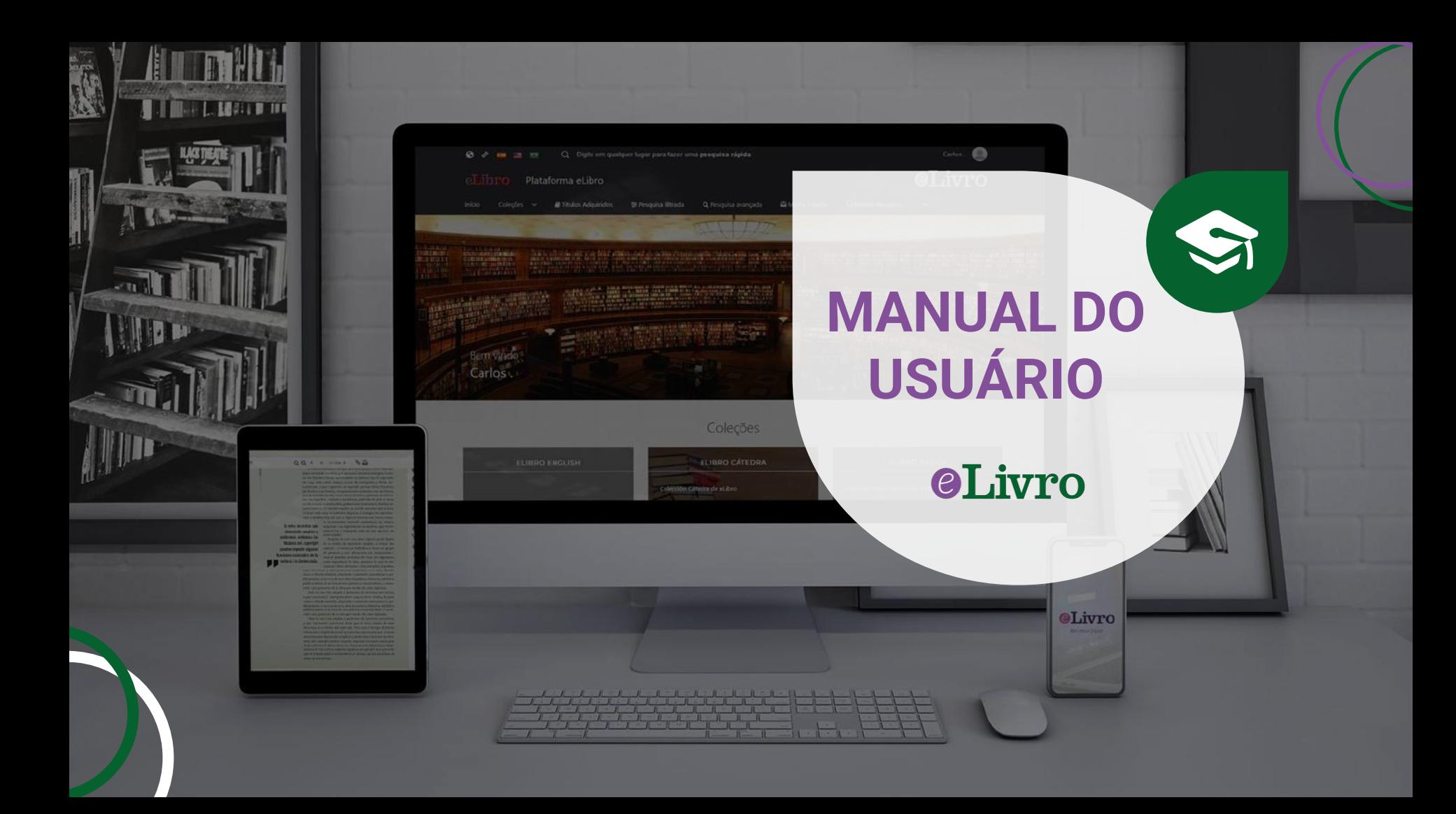

## **Sumário**

- 1. Registro / Login 2. Página Principal 3. Opções de pesquisa A. Pesquisa geral B. Pesquisa por coleções C. Pesquisa filtrada D. Pesquisa avançada E. Pesquisa por tópicos \* Tipos de resultados: Na coleção - Títulos assinados - Conteúdo 4. Minha estante 5. Vista Prévia 6. Modos de leitura
	- A. Online
	- B. Download

## **@Livro**

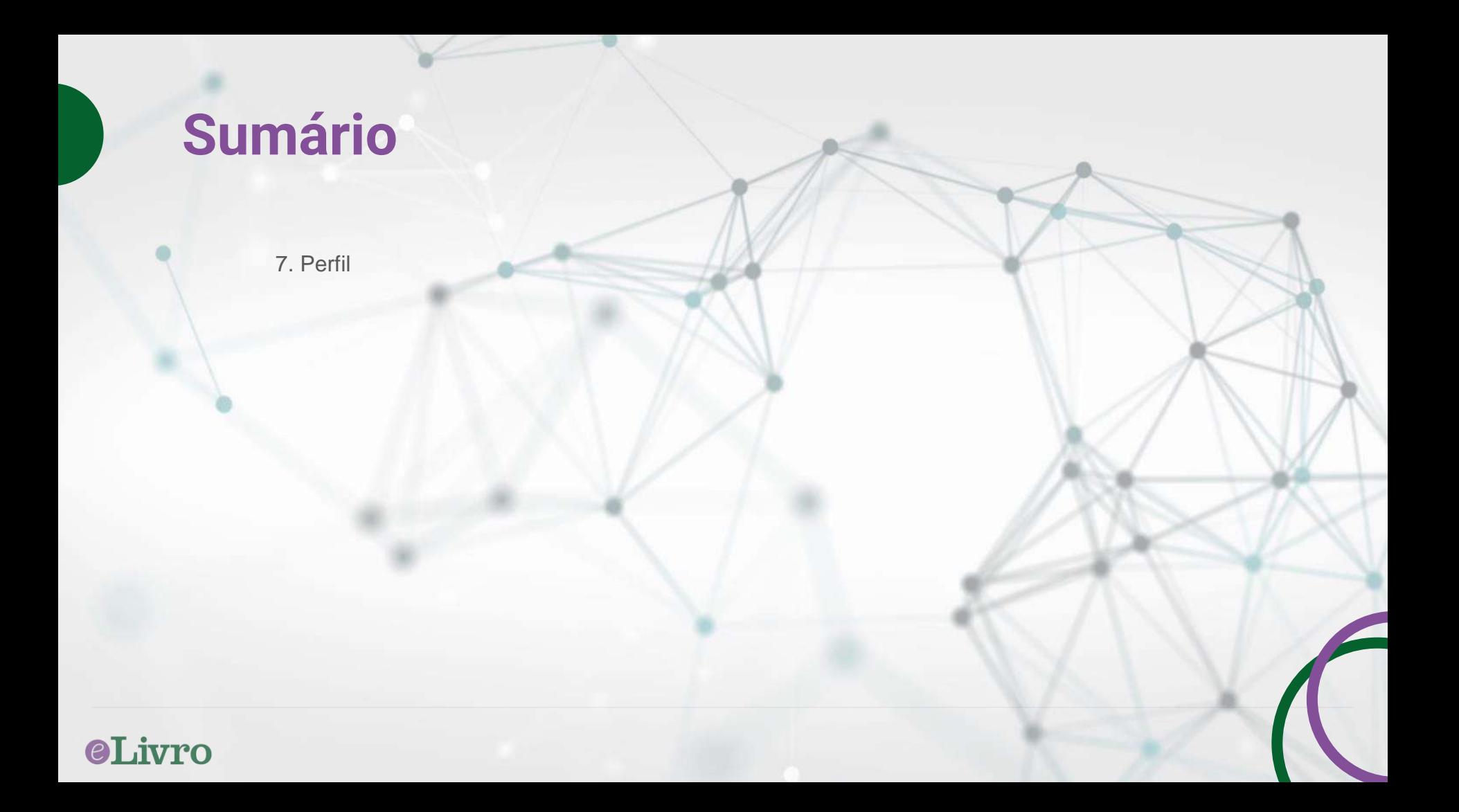

## **1. Registro / Login**

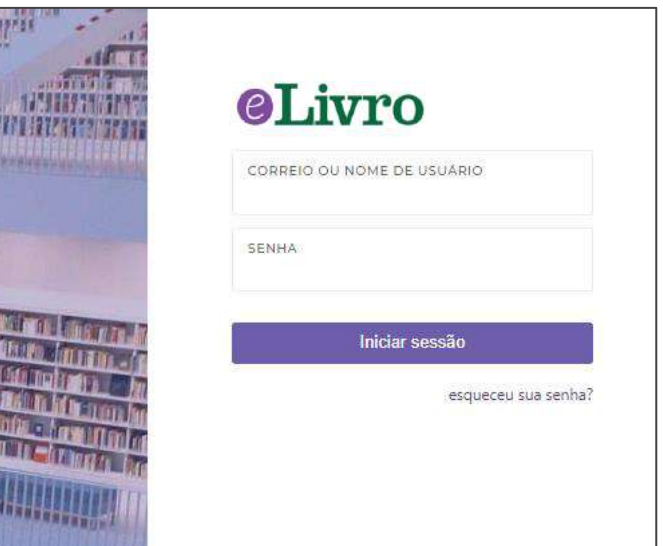

É preciso entrar na página inicial da plataforma com seu usuário e senha.

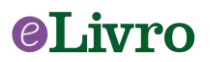

## **2. Página Principal**

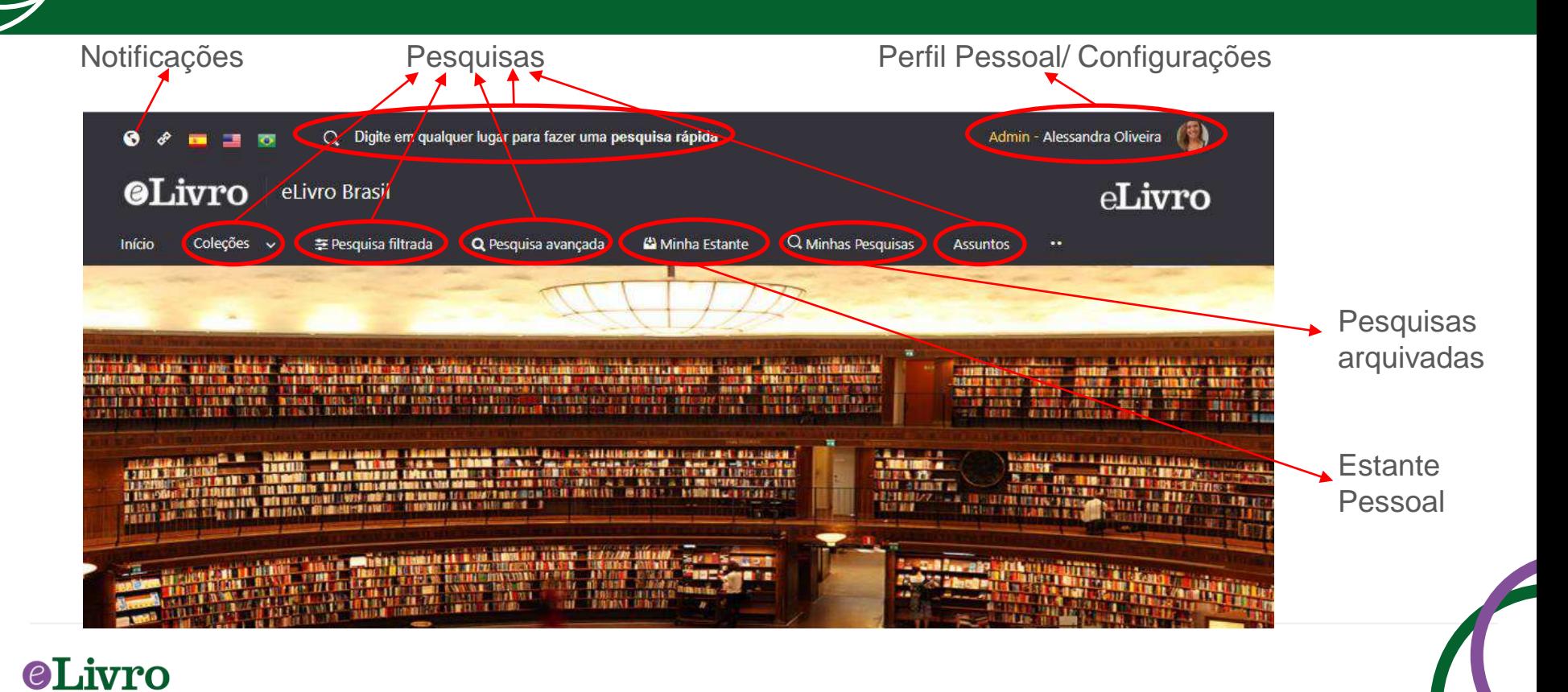

## **3. Opções de Pesquisa**

eLivro

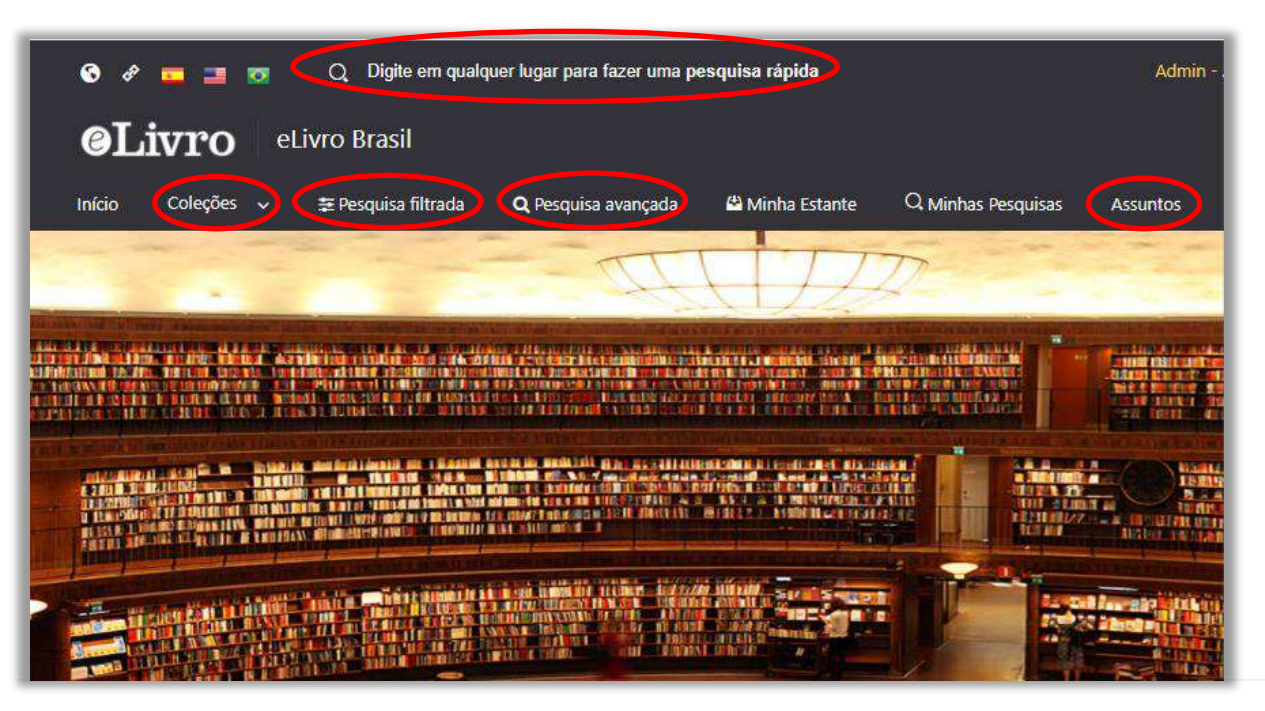

A plataforma disponibiliza grande quantidade de conteúdo, por isso conta com **5 tipos de pesquisa** para que o usuário escolha a ferramenta que precisa:

- A. Pesquisa geral
- **B. Pesquisa por coleções**
- C. Pesquisa filtrada
- D. Pesquisa avançada
- E. Pesquisa por assuntos

## **3. A. Pesquisa Geral**

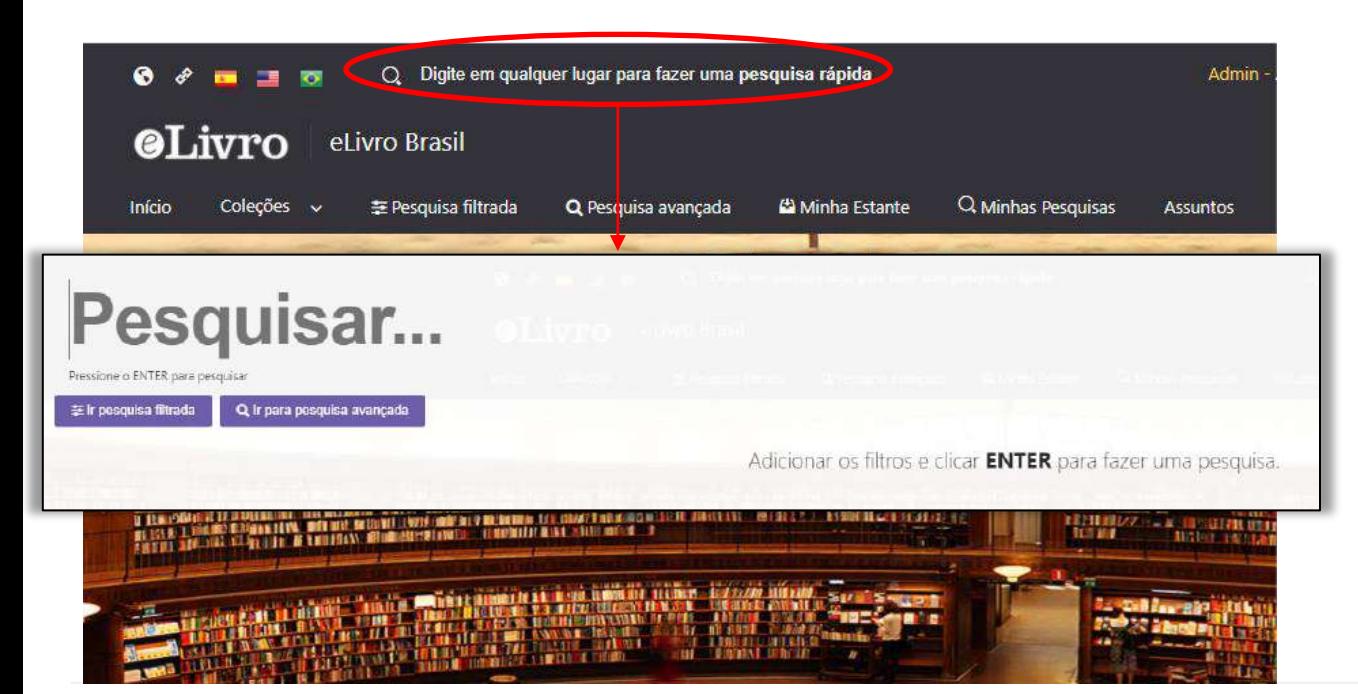

É uma busca rápida por meio de palavras chave e pode ser ativada clicando com qualquer tecla e em qualquer página da plataforma.

## eLivro

## **3. A. Pesquisa Geral**

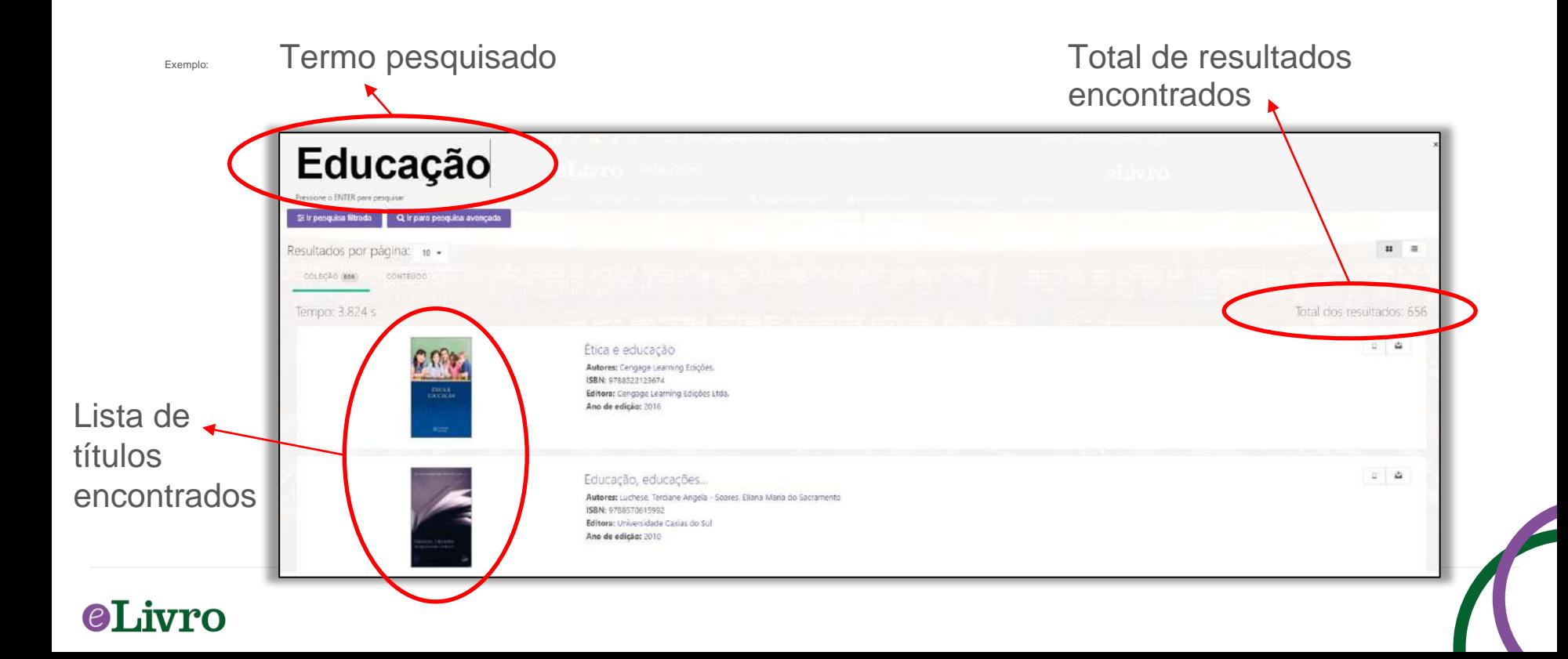

## **3. B. Pesquisa por Coleções**

Pesquisa por coleções permite filtrar os títulos por coleções contratadas pela instituição.

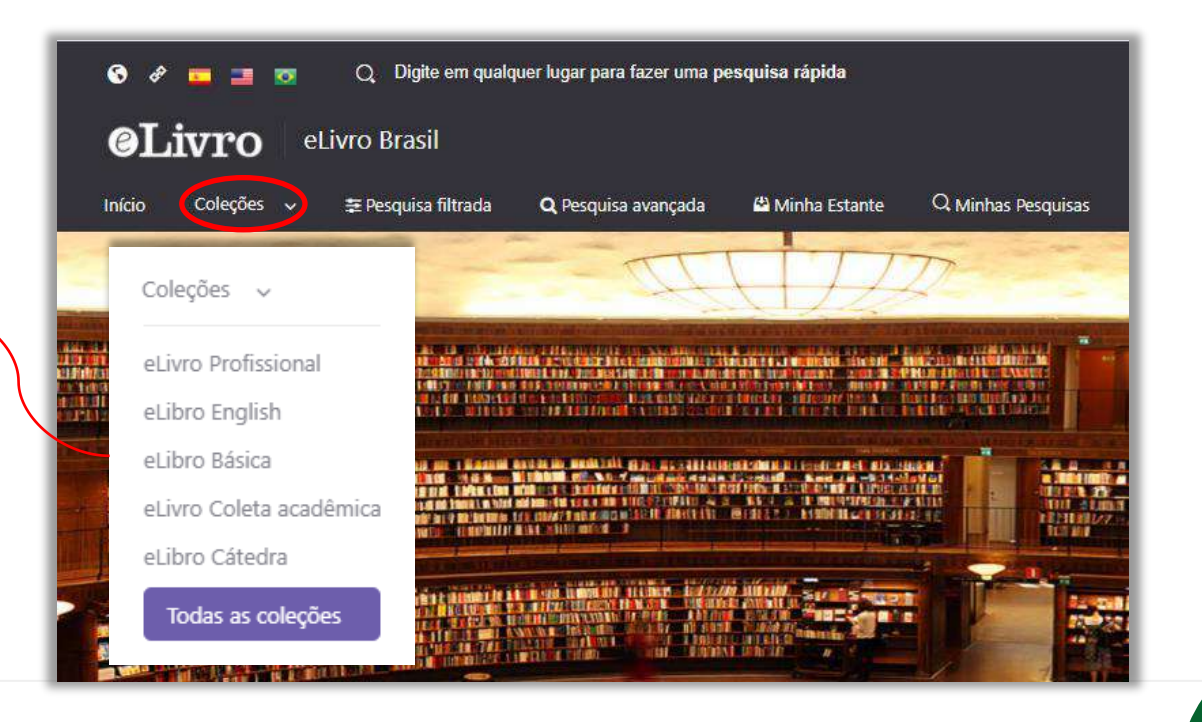

## eLivro

## **3. C. Pesquisa Filtrada**

Permite filtrar a pesquisa por:

- Termo de Pesquisa
- Tipo de documento
- **Idioma**
- Ano de publicação
- **Autor**

eLivro

e outras categorias

Serão removidos aqueles resultados que não correspondem aos filtros aplicados.

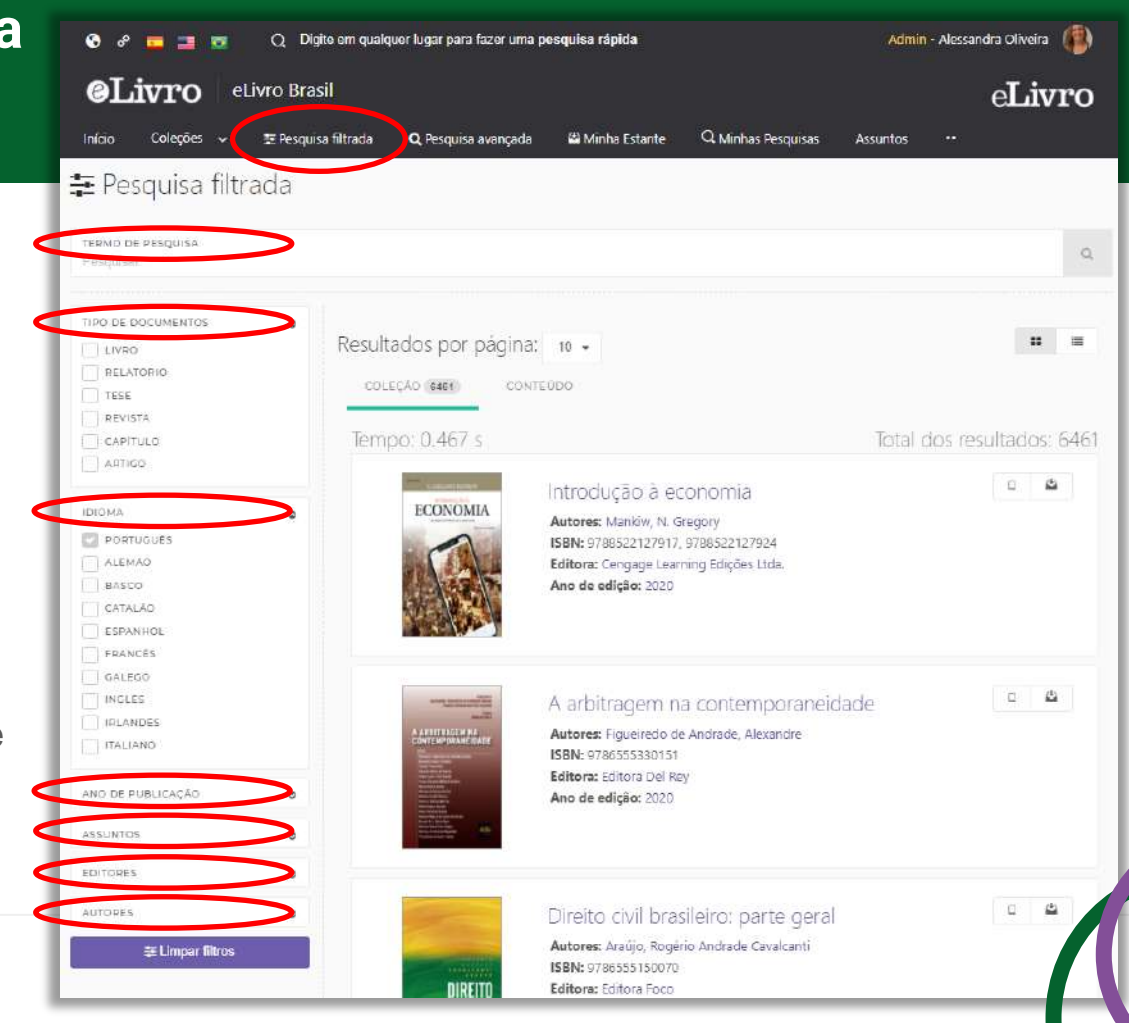

## **3. D. Pesquisa Avançada**

+Adicionar Filtro

Permite que você use diferentes tipos de filtros para aprofundar o conteúdo da pesquisa.

∩rvri. ]

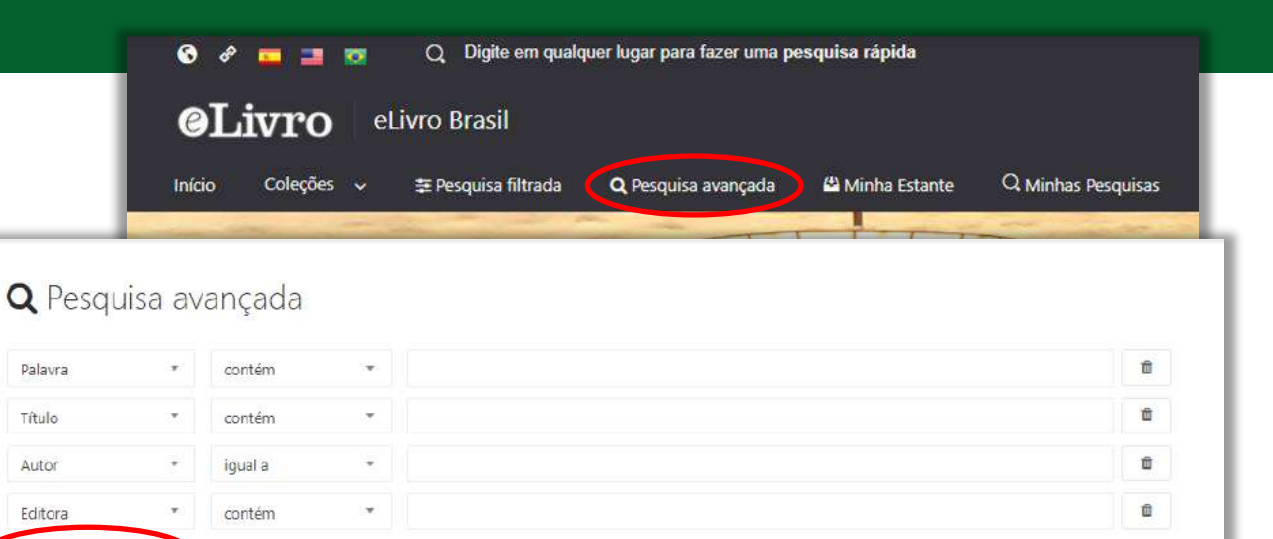

Adicionar os filtros e clicar PESQUISAR para fazer uma pesquisa.

Salvar a pesquisa

Q Pesquisar

## **3. D. Pesquisa Avançada**

As pesquisas avançadas podem ser salvas para serem consultadas novamente.

Além disso, sugere mais filtros a serem aplicados e a partir daí decidir se vai começar a ler ou salvar na estante pessoal.

Livro

 $(e)$ 

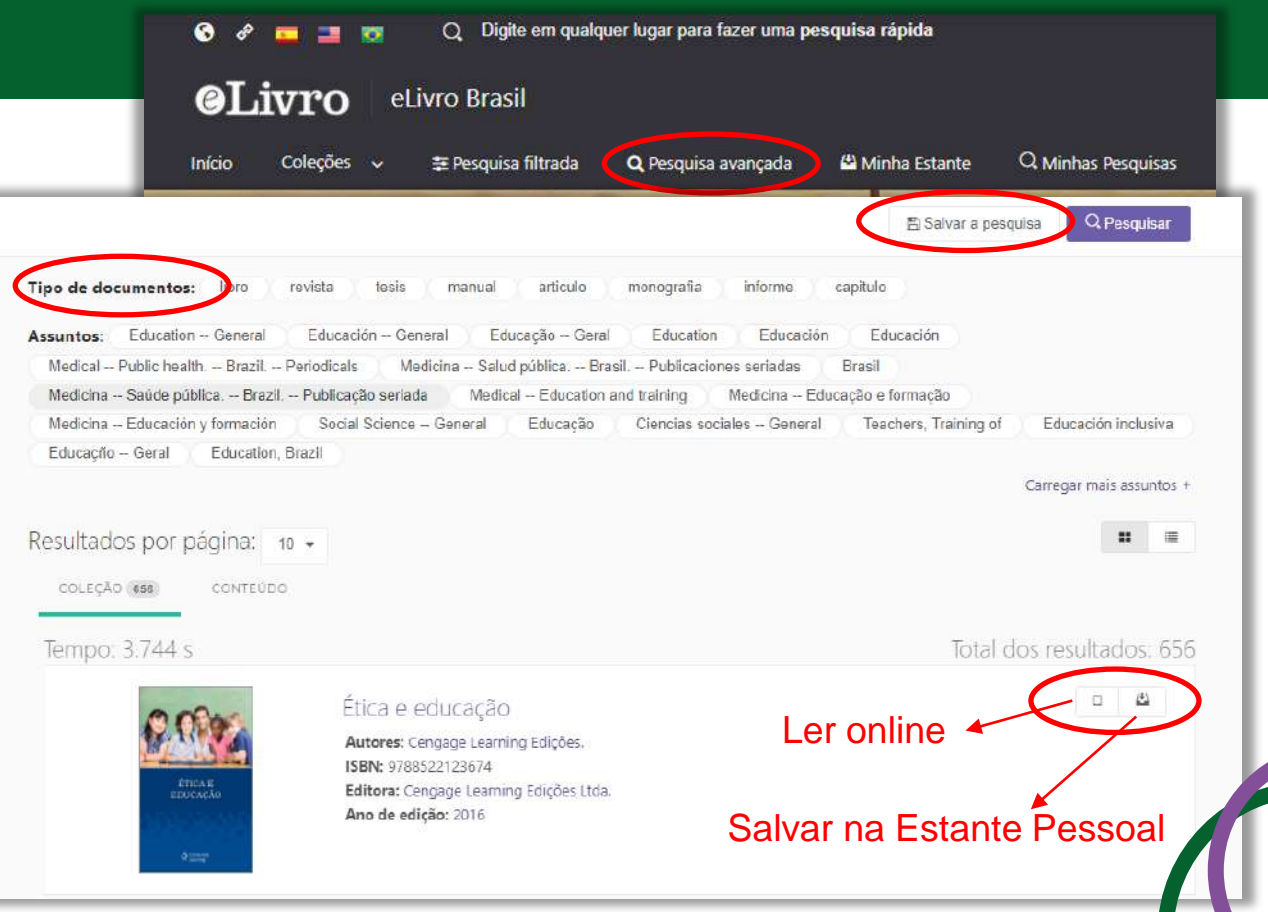

## **3. E. Pesquisa por Tópicos**

História da Grã-Bretanha

História da Alemanha História greco-romana

Checoslováguia História da Franca

História da Áustria. Liechtenstein. Hungria.

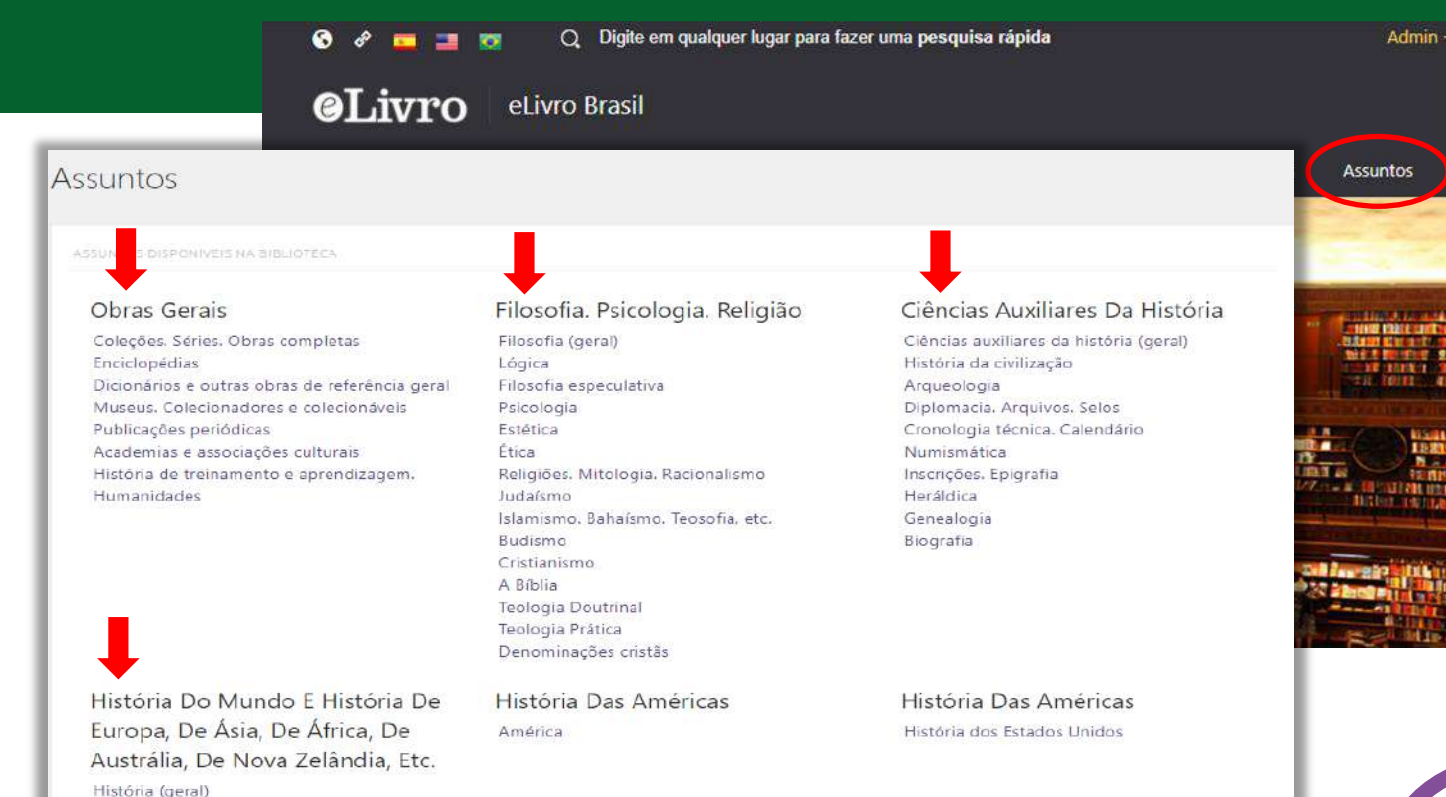

Permite que você pesquise títulos da área de associação.

## **el** jyro

## **3. \* Tipos de Resultados**

Em algumas pesquisas, os resultados são agrupados de acordo com 3 categorias:

> • Em coleção: são textos que estão dentro das coleções, caso haja coleções inscritas.

• Títulos adquiridos: são títulos adquiridos pela instituição, caso tenham títulos nessa modalidade.

• Conteúdo: é o resultado das pesquisas encontradas dentro dos documentos.

**el** juro

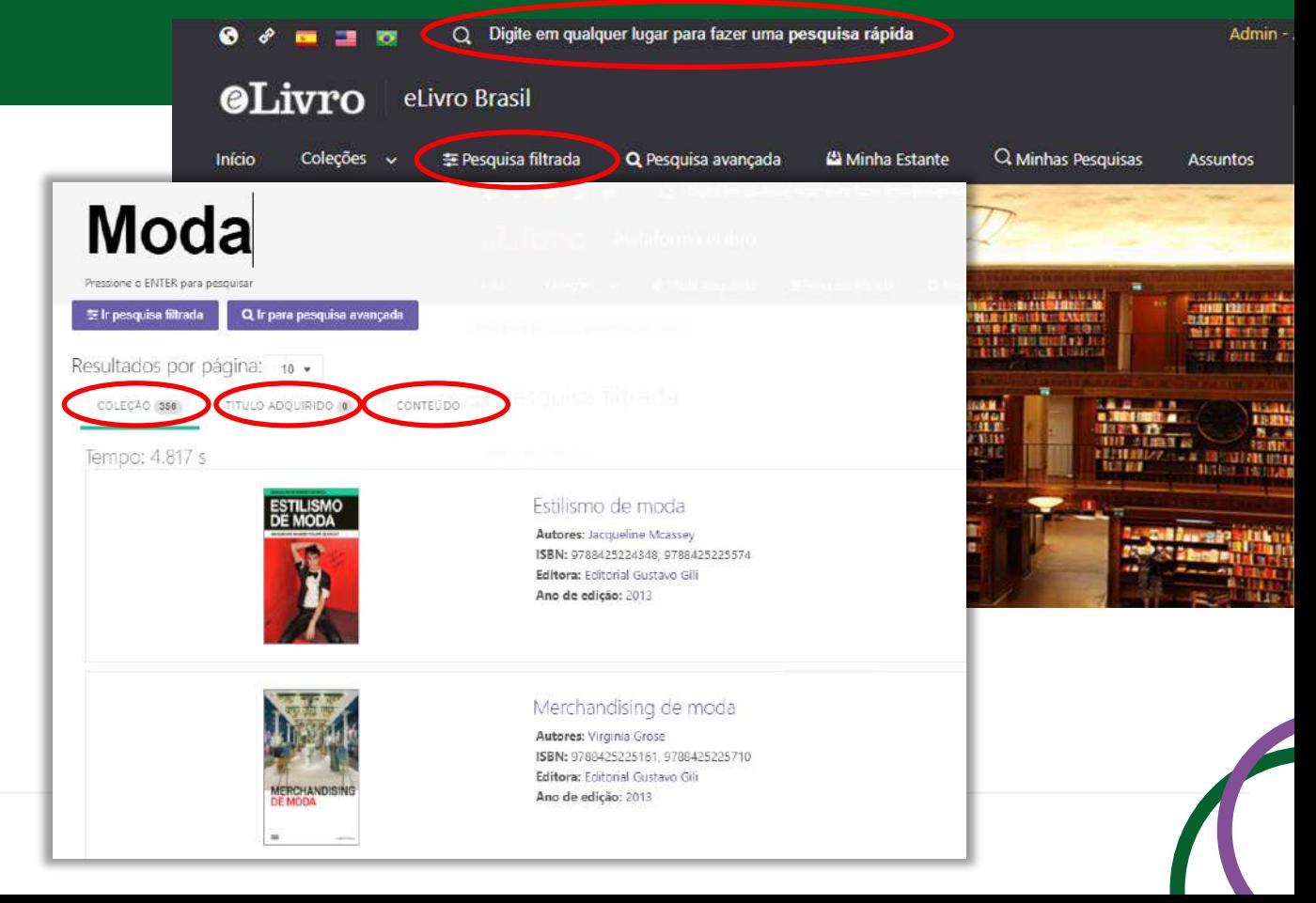

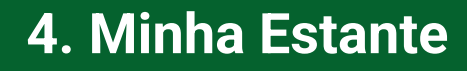

É a pasta pessoal do usuário, onde os títulos podem ser salvos e organizados em subpastas escolhidas.

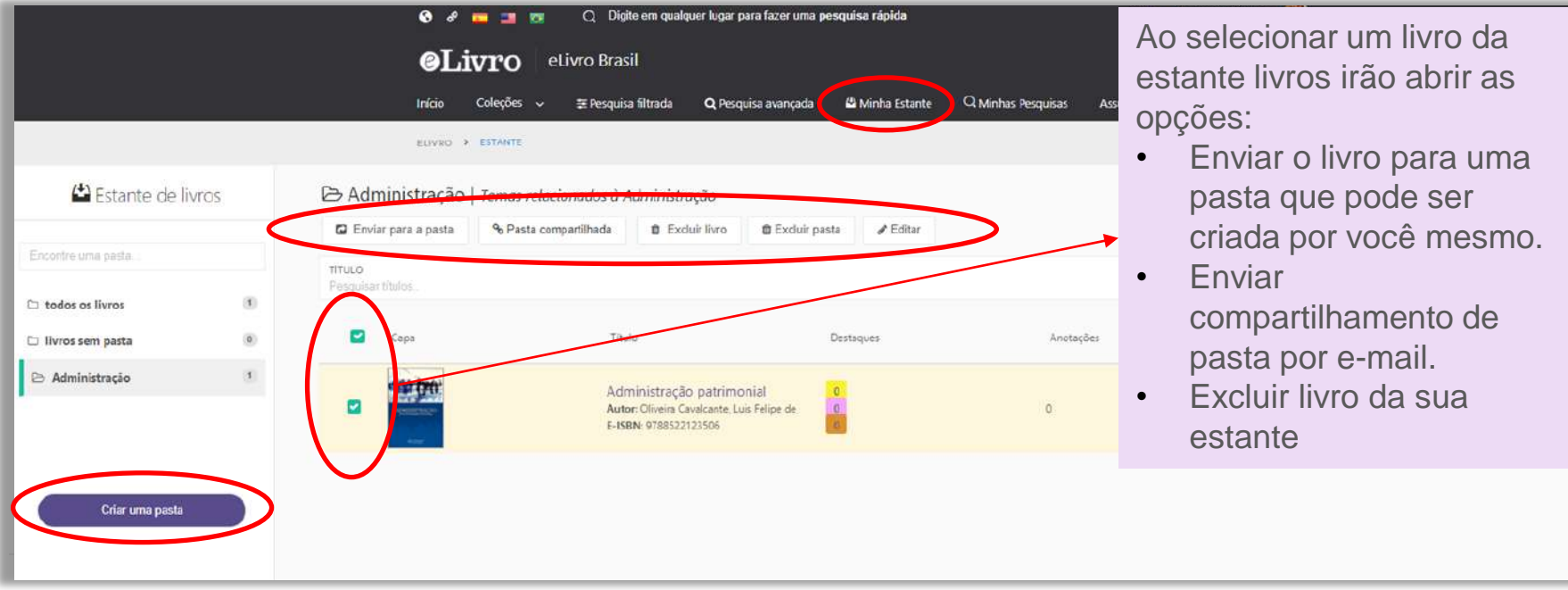

## **5. Vista Prévia**

Ao abrir um título, são apresentados os dados bibliográfico, as informações sobre a sua disponibilidade e pode -se escolher o que fazer:

- Ler online

**eLivro** 

- Obter Citação
- Adicionar à estante
- Fazer o download

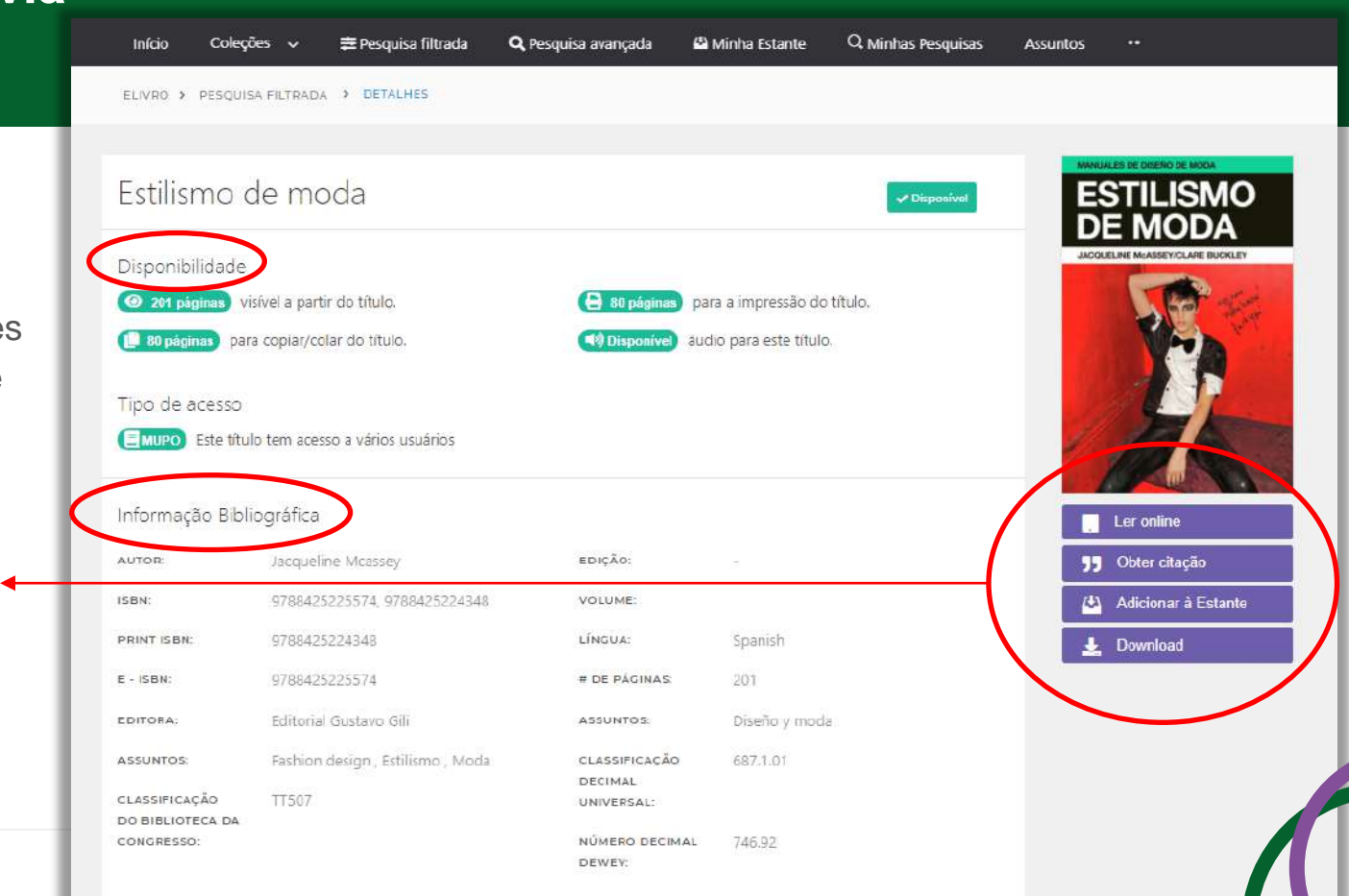

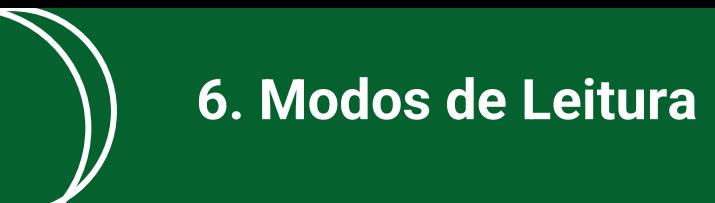

### Existem duas maneiras de ler o livro:

A. Leitura *Online*

B. Leitura *Offline* download

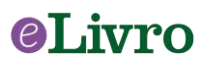

## **6. Leitura** *OnLine*

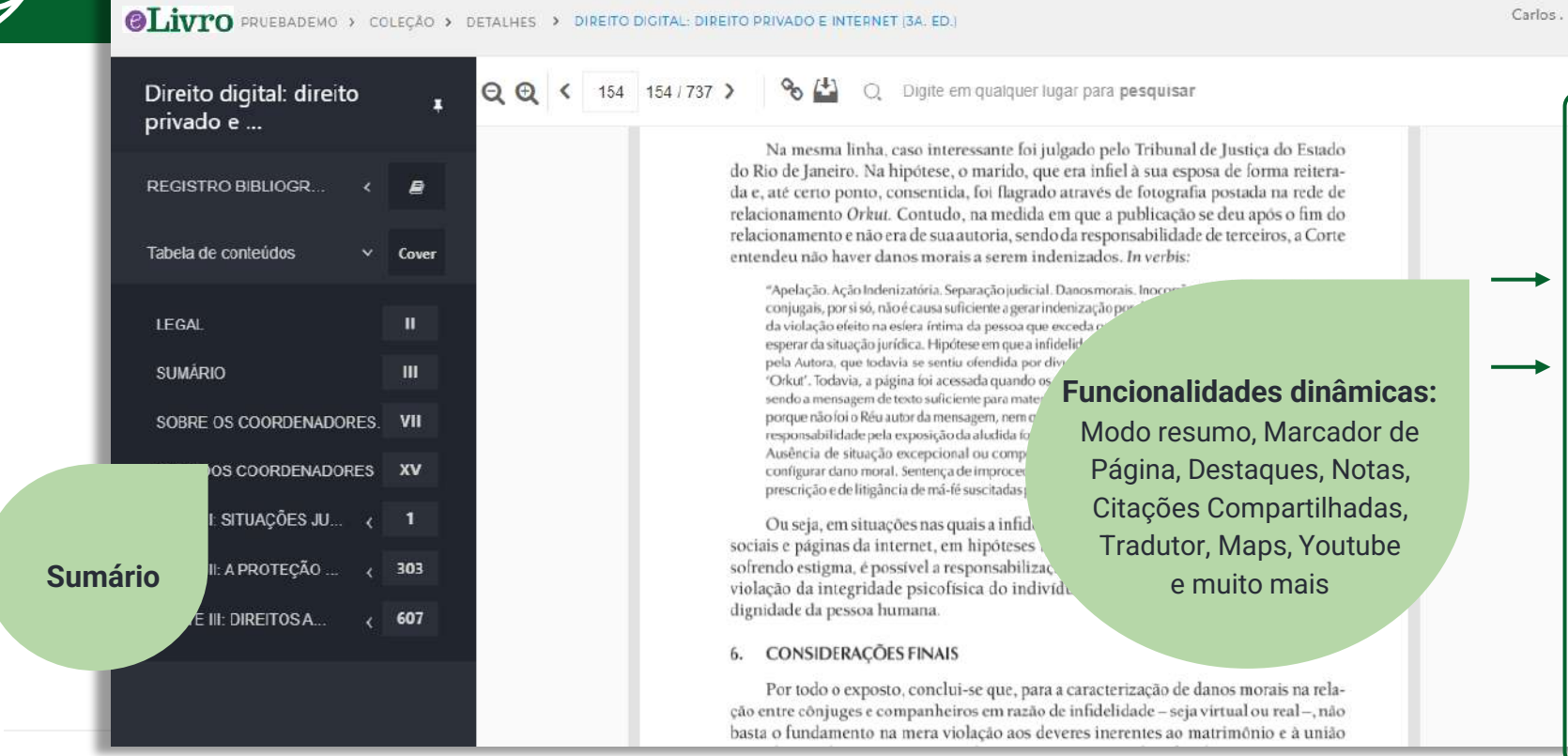

 $\Omega$ 

И

 $\mathscr{I}$ 

99

TP

4

8

E)

W

O

 $\mathsf{Q}$ 

## navri. I

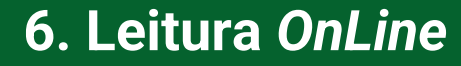

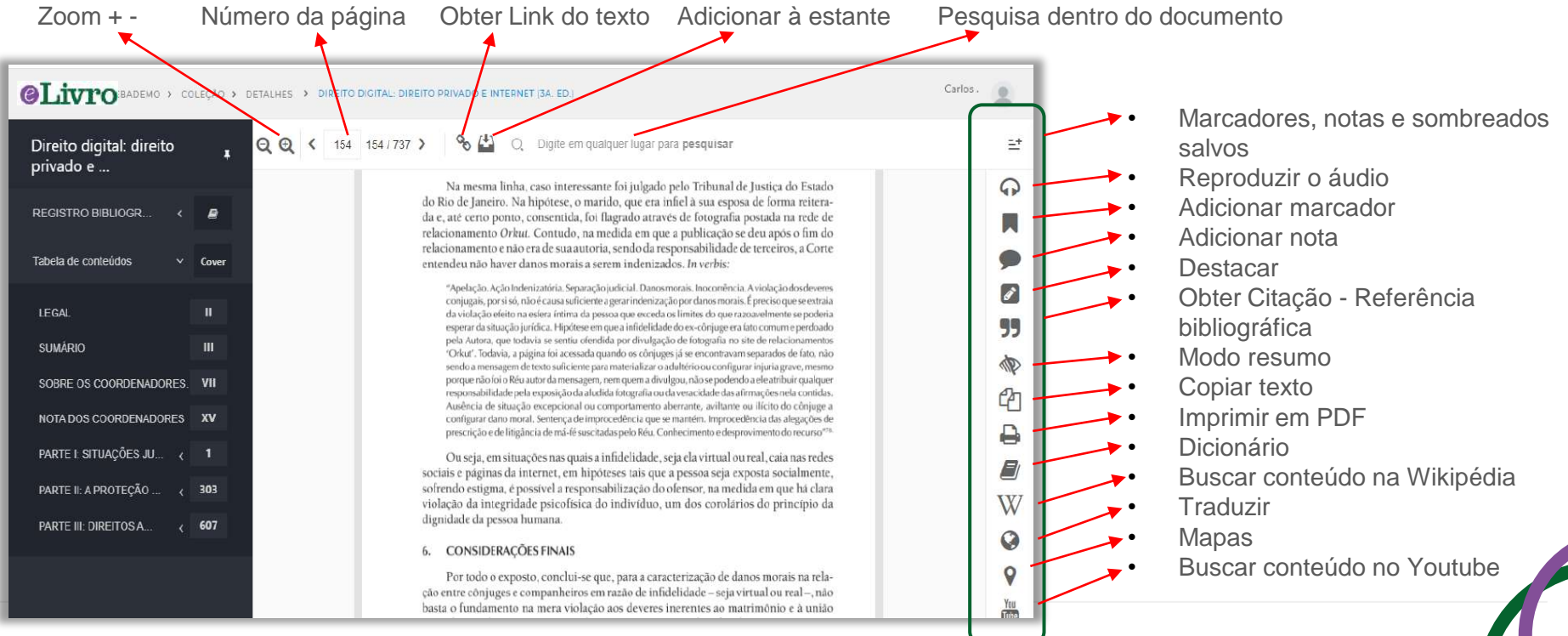

#### **el** ivro

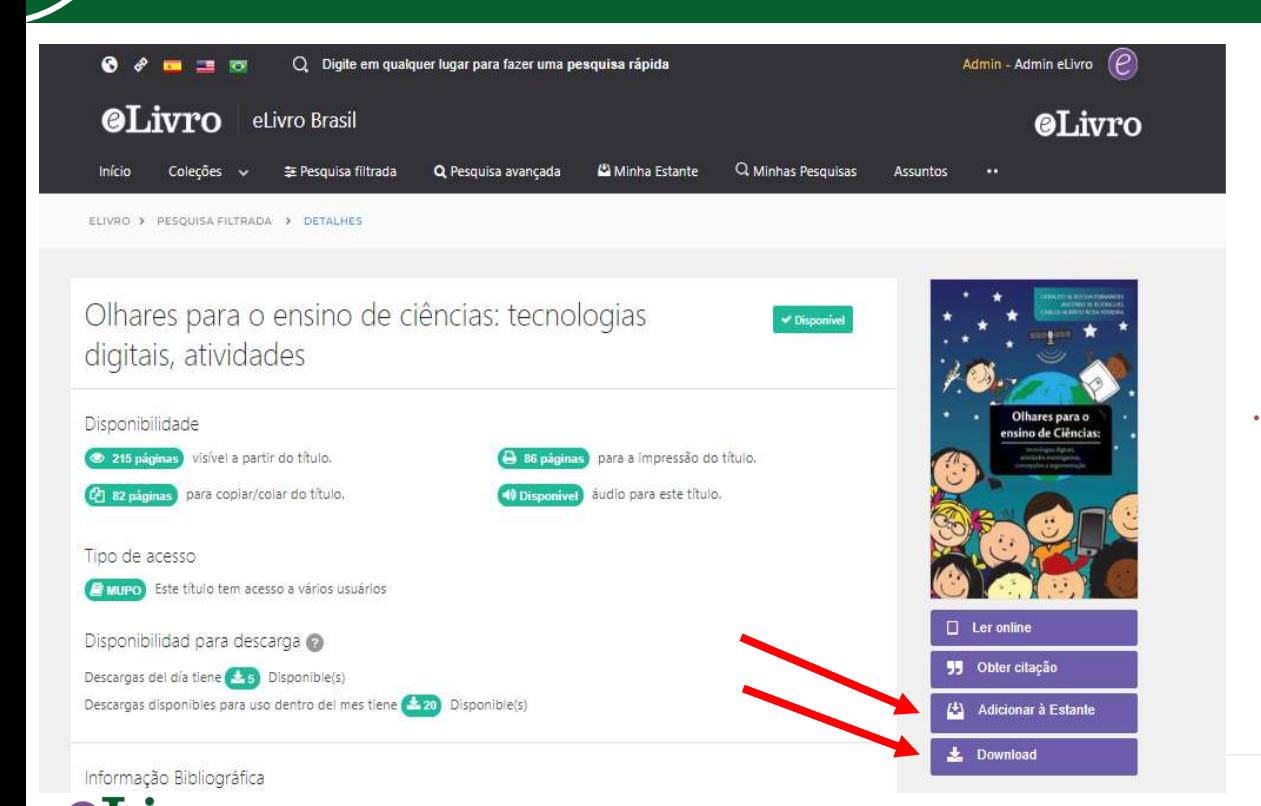

Os Livros também podem ser lidos *offline* baixando-os em dispositivos móveis, laptops ou PCs.

Para fazer isso, veja as etapas:

- Adicione o título na "Minha Estante"
- Baixe o app eLibro no Apple Store ou Google Play Store.

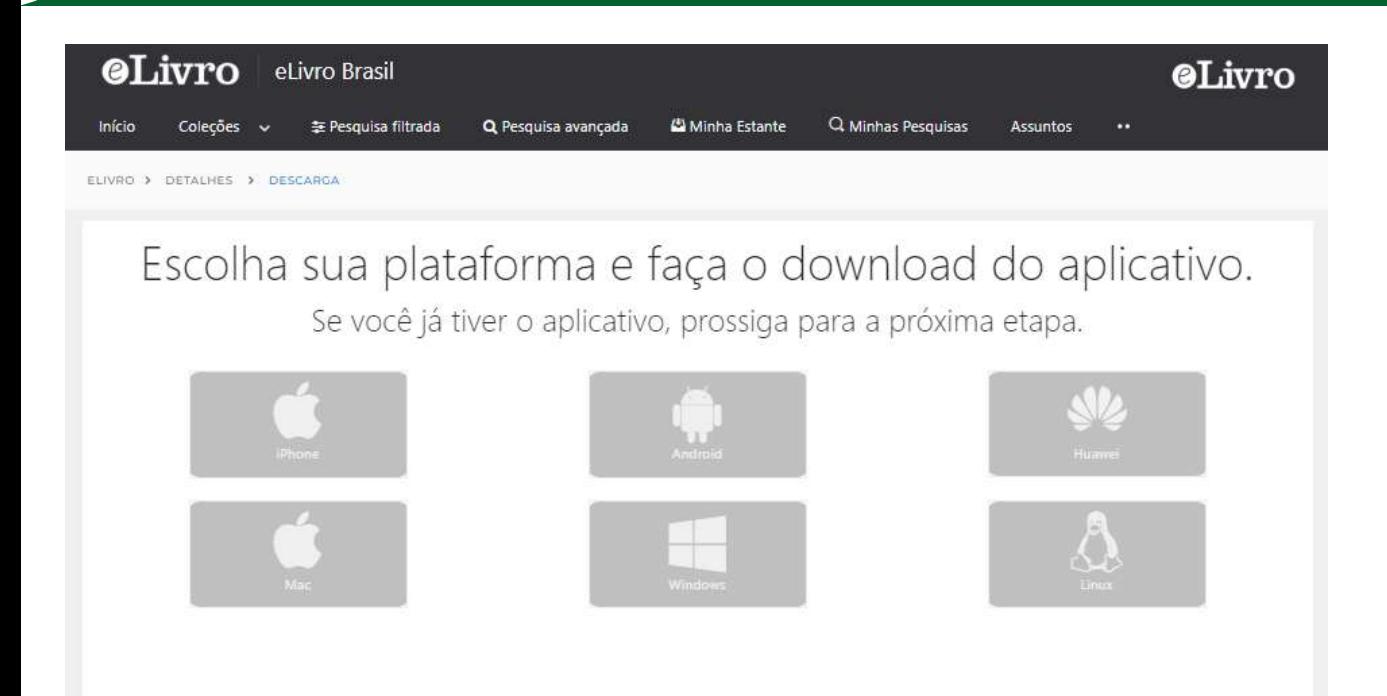

Escolha o sistema operacional que desejar e siga o passo a passo.

## $\epsilon$

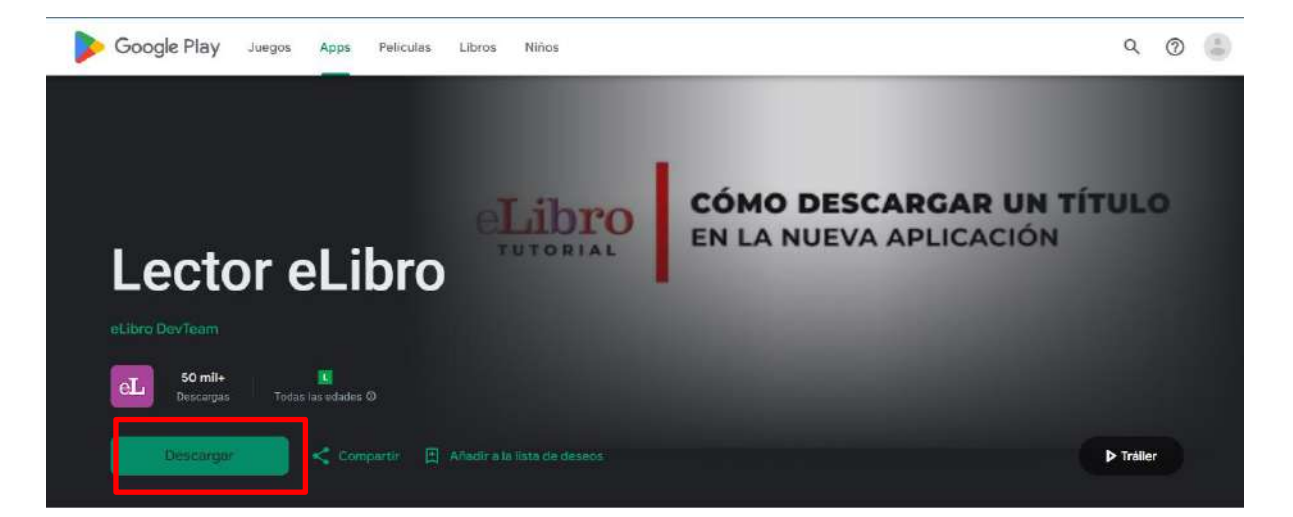

Clicar em descargar.

Obs: Esse app está no idioma espanhol. Em breve será traduzido para o português.

#### Livro  $\epsilon$

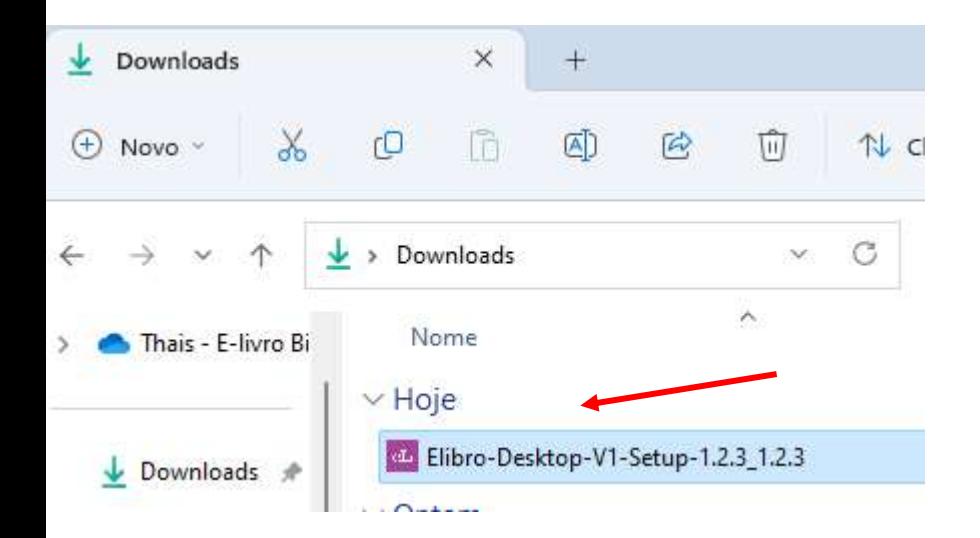

#### **Passo 1: Instalar o App**

1. Clique em Download;

2. Clique duas vezes sobre o arquivo Executável;

3. Aguarde enquanto o App se instala;

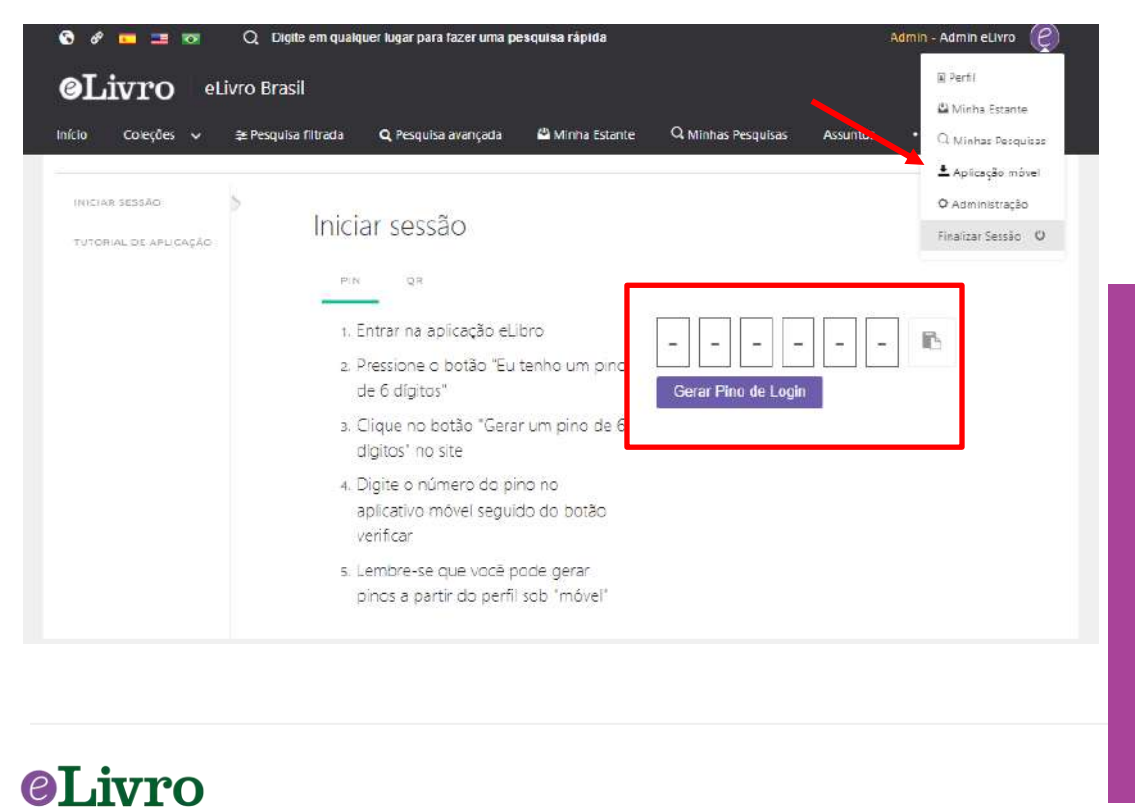

#### **Passo 2: Log in**

Na plataforma Online, vá em aplicação móvel e gere um PIN. Coloque o número gerado no APP.

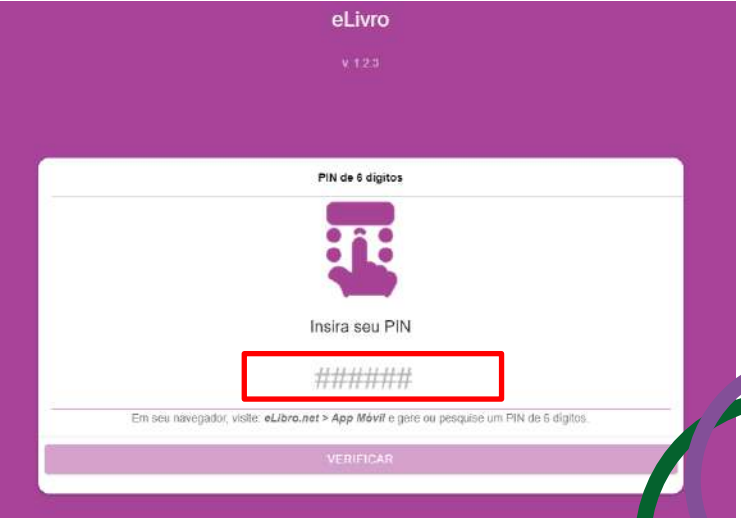

#### **Passo 3: Solicitar um empréstimo**

Leyendo ahora

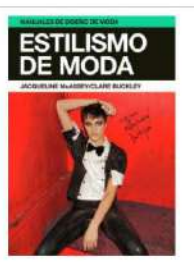

Estilismo de moda

Sus títulos

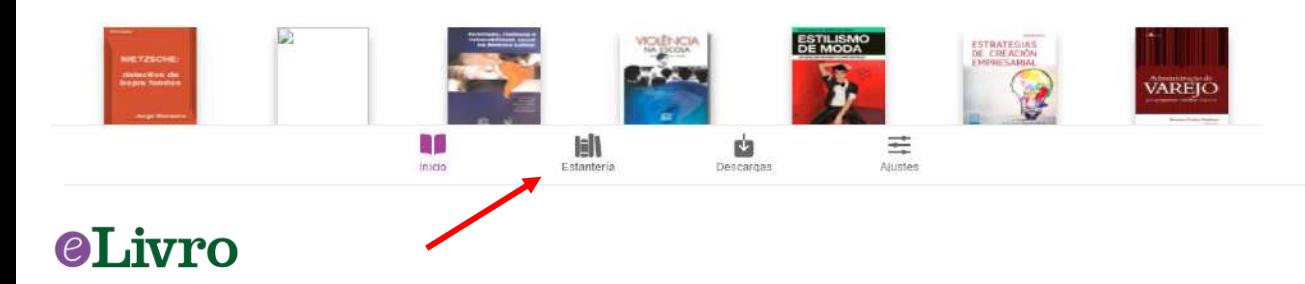

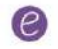

Ao ingressar, o app abre na tela de início.

A seguir vá em "estantería" (minha estante).

#### **Passo 3: Solicitar um empréstimo**

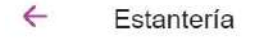

 $\alpha$ Búsque titulos agui

#### **Sin carpeta**

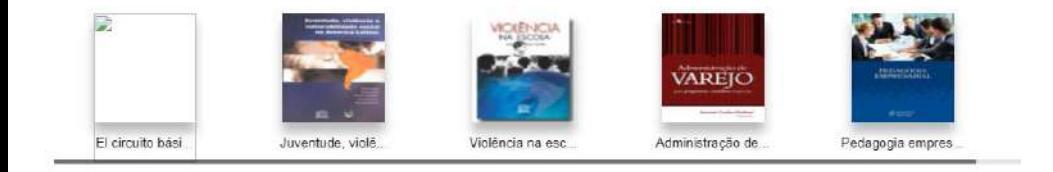

Auditoria

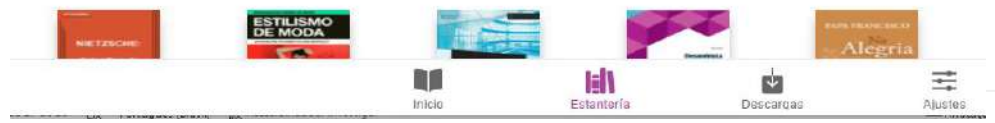

navri. I

Os títulos colocados na seção "Minha estante" da plataforma web, estarão no app em pastas criadas.

Clique naquele título que deseja emprestar.

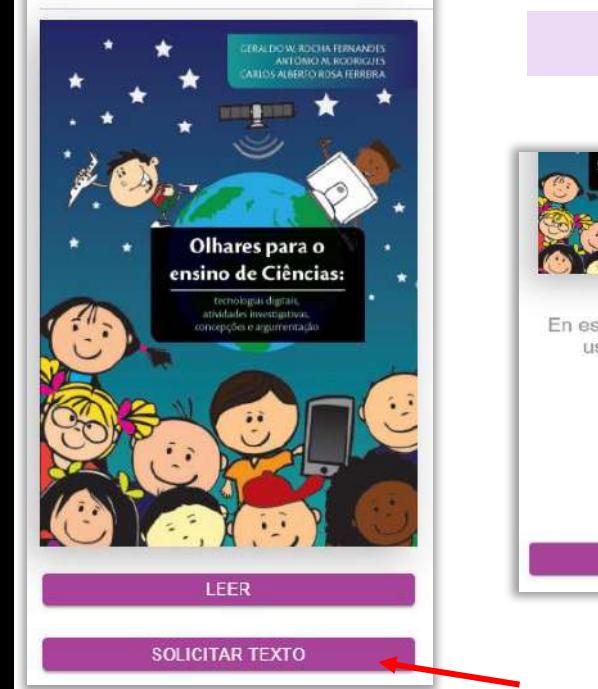

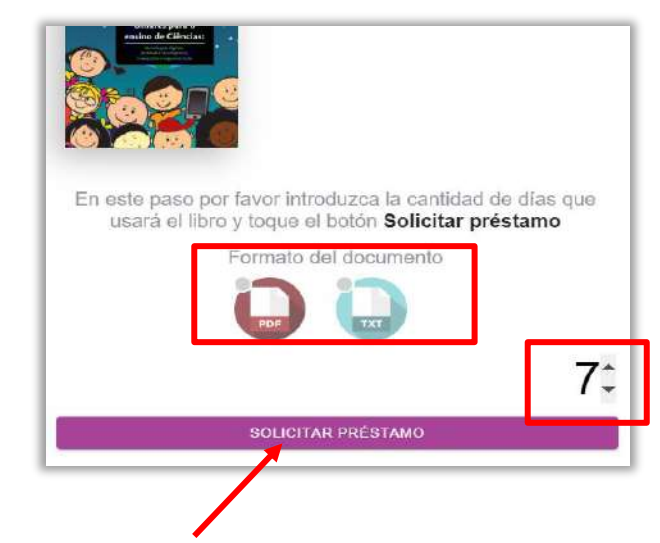

Uma vez aberto o documento, clique em solicitar texto.

Será aberta uma janela onde você poderá indicar os dias para os quais você deseja solicitar (máximo 30). Escolha também o formato em que você deseja baixar:

- PDF: é a versão idêntica ao documento original.

- TXT: contém apenas texto, sem imagens.

Depois de escolher, clique em "solicitar empréstimo" e em minutos será baixado, disponível para leitura offline.

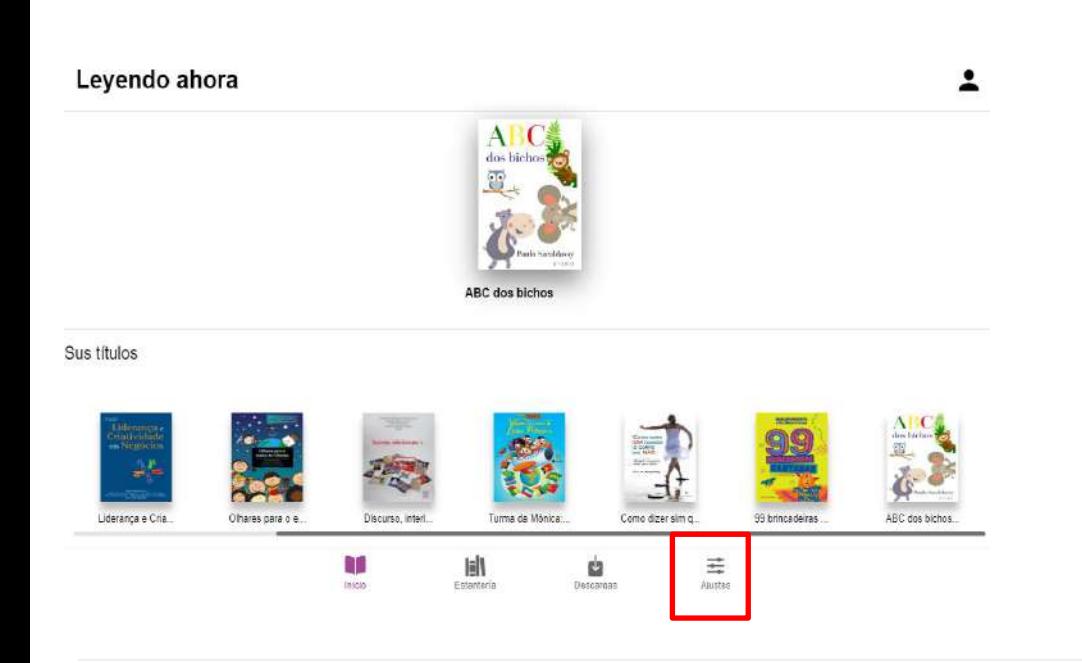

**eLivro** 

#### **Para modificar o idioma no app**

- 1. Vá em ajustes. 2. Más opciones.
- 3. Idioma.

#### **Importante**

- O limite diário é de 5 downloads por usuário.
- O limite mensal é de até 20 livros no período de 30 dias.

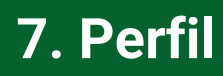

**eLivro** 

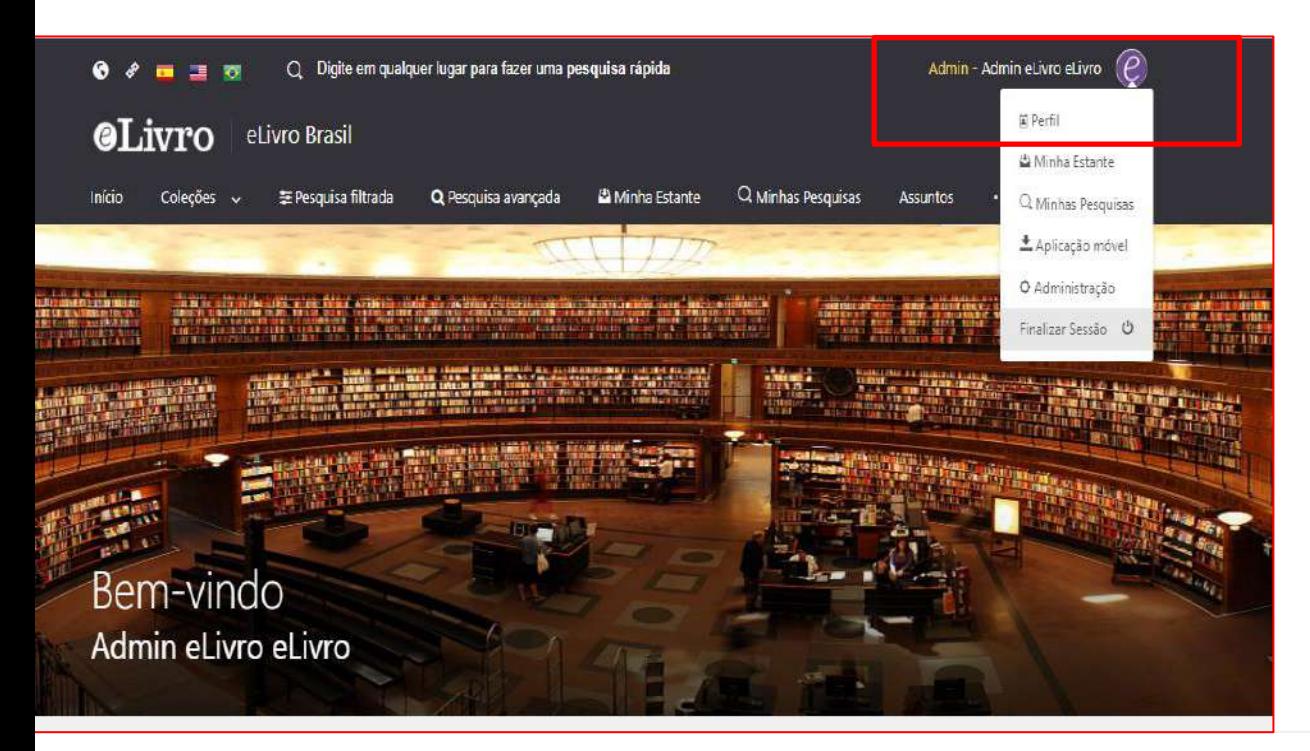

Em Meu Perfil você poderá encontrar as seguintes opções:

- Configuração
- Informação Pessoal
- Informações sobre a conta
- Informações Institucionais
- QR code ou Pin para App

## **7. Perfil - Configuração**

## Meu perfil

#### CONFIGURAÇÃO

INFORMAÇÃO PESSOAL

INFORMACÕES SOBRE A CONTA

INFORMAÇÕES INSTITUCIONAIS

TELEMOVEL

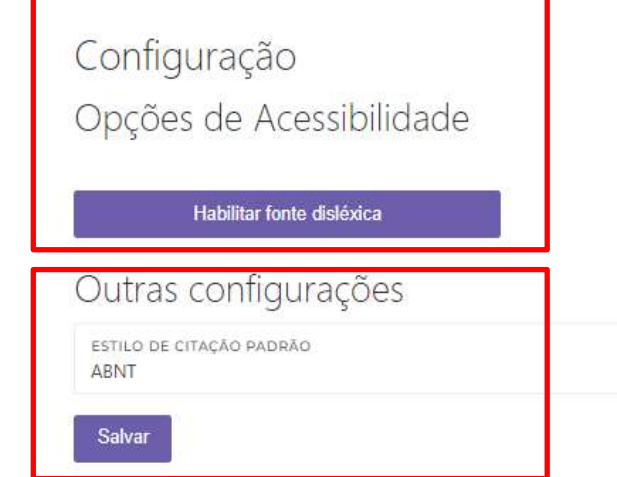

#### **Configuração**

- **\* Opção de Acessibilidade**  Permite habilitar fonte disléxica.
- **\* Outras Configurações**  Permite escolher o estilo de citação padrão.

#### navri. I  $\left( e\right)$

## **7. Perfil – Informação Pessoal**

CONFIGURAÇÃO

INFORMAÇÃO PESSOAL

INFORMACÕES SOBRE A CONTA

INFORMAÇÕES INSTITUCIONAIS

TELEMOVEL

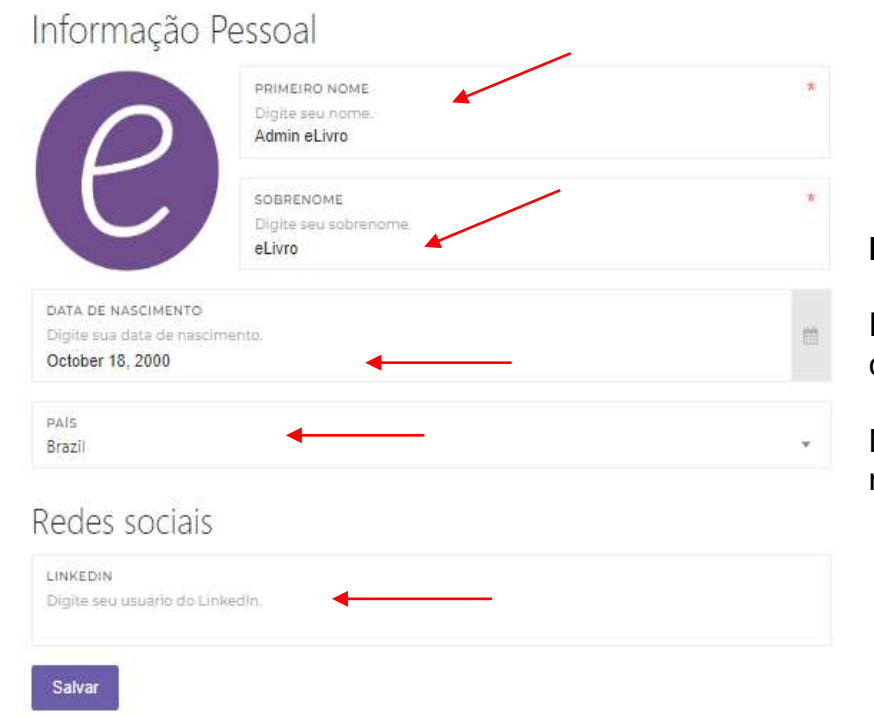

#### **Informação Pessoal**

É possível personalizar os dados de cada usuário como:

Nome, sobrenome, data de nascimento, país e redes sociais.

#### CLIVIO

## **7. Perfil – Informações sobre a conta**

## Meu perfil

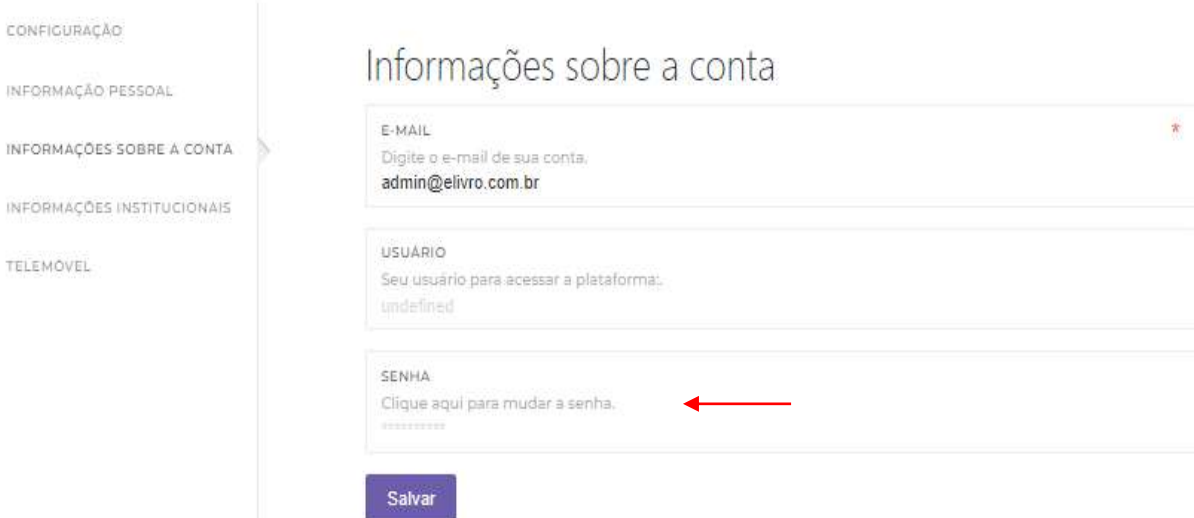

#### **Informações sobre a conta**

Nesse campo é possível fazer a alteração da senha.

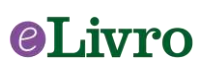

## **7. Perfil – Informações Institucionais**

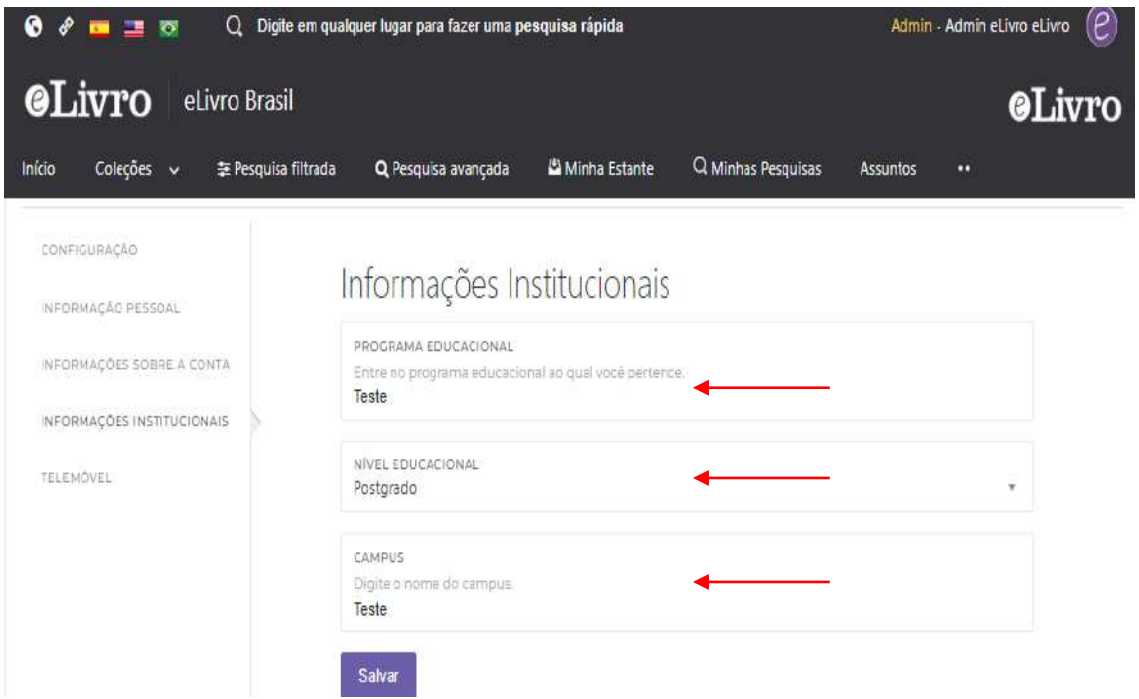

#### **Informações Institucionais**

É possível preencher com Programa Educacional, Nível Educacional e Campus.

## eLivro

## **7. Perfil – QR Code ou Pin para App**

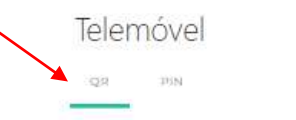

Para fazer o login na aplicação, digitalizar o código.

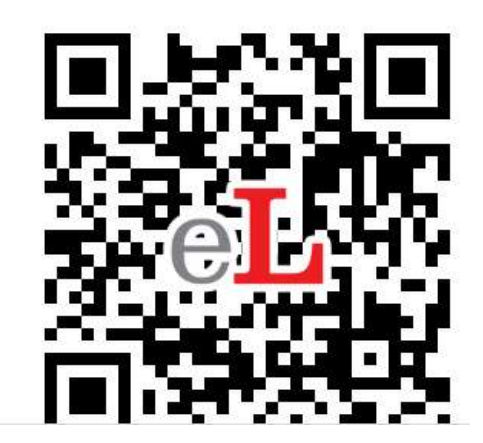

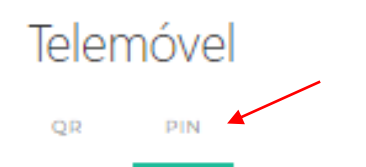

Para entrar na aplicação, digite o código gerado.

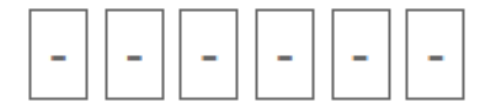

Gerar Pino de Login

#### **App**

Para fazer login no app basta digitalizar o QR Code ou Gerar um Pin.

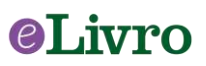

# eLivro

## *Aproveite seus livros eletrônicos!*

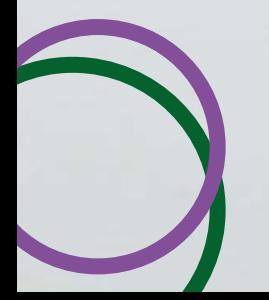

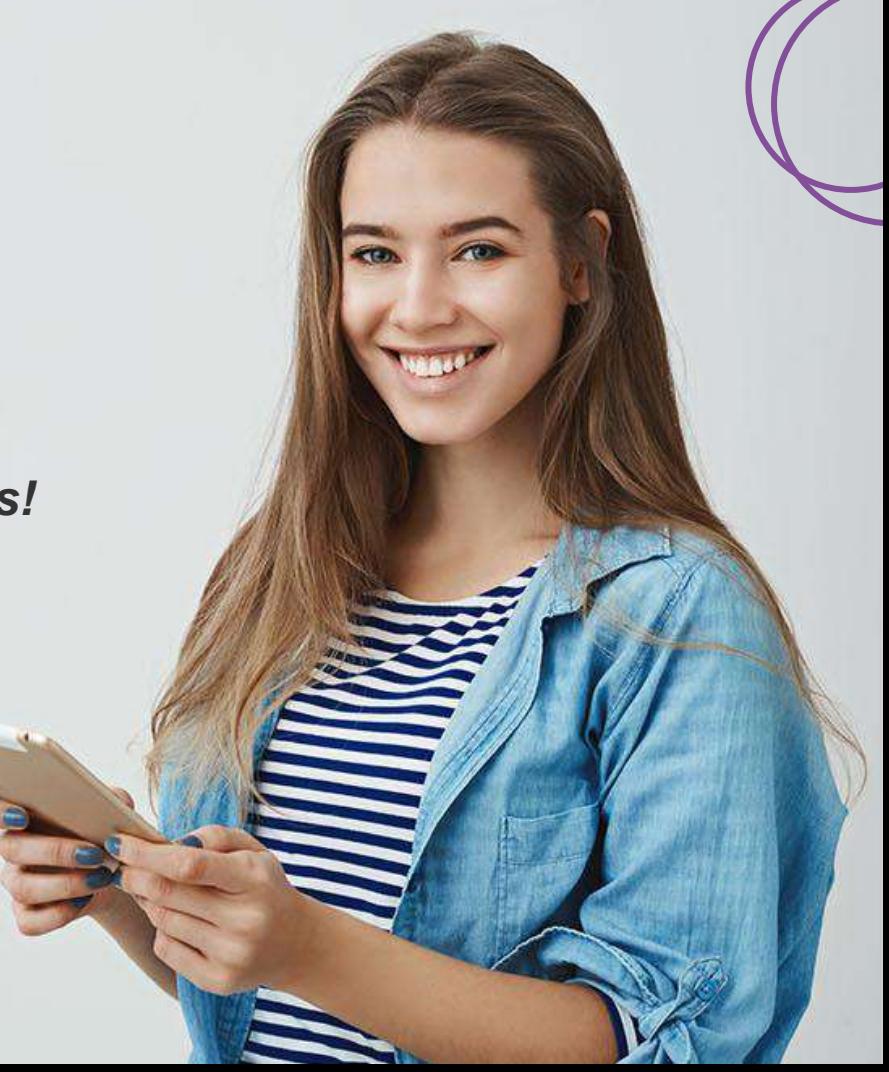